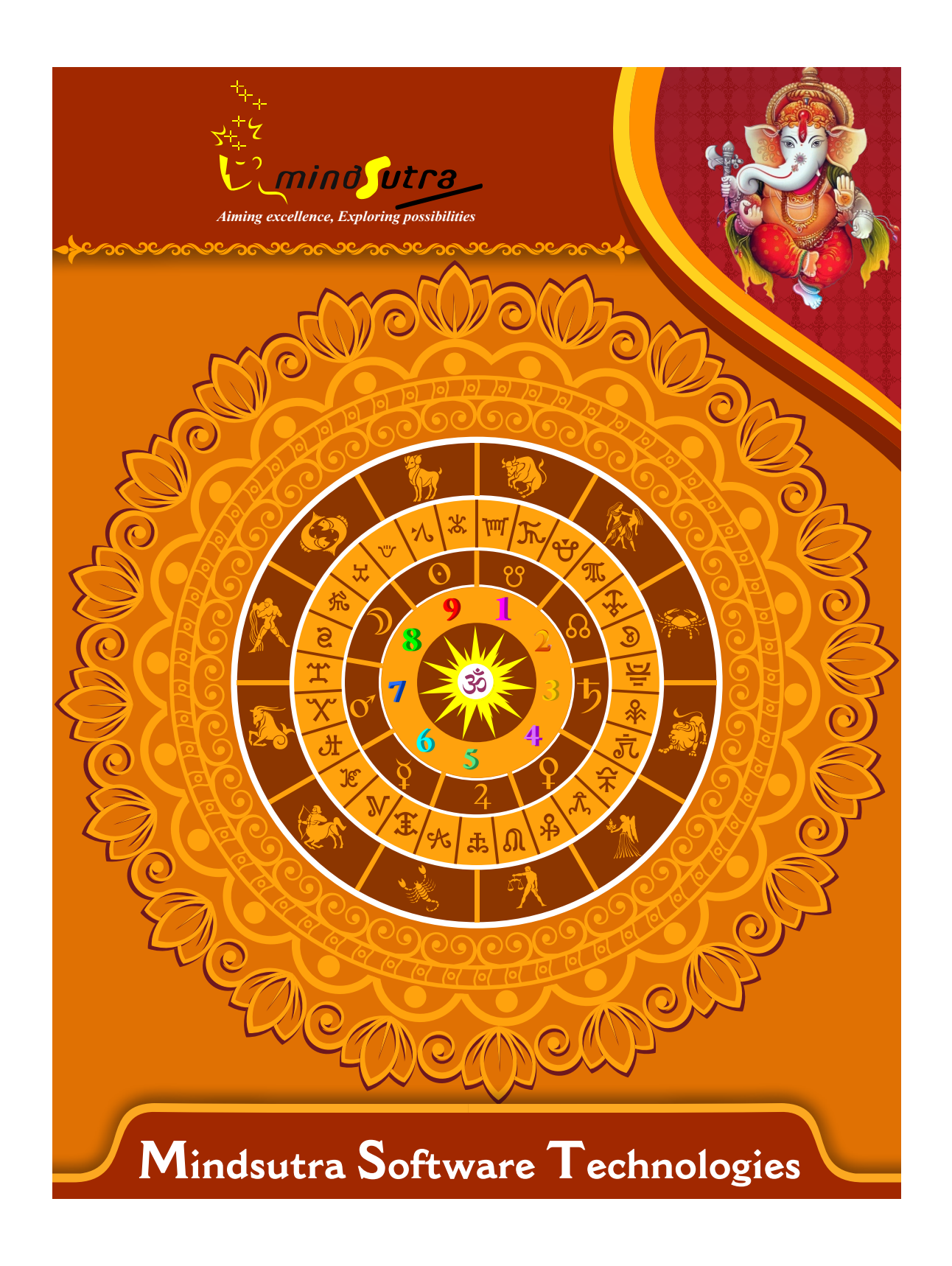

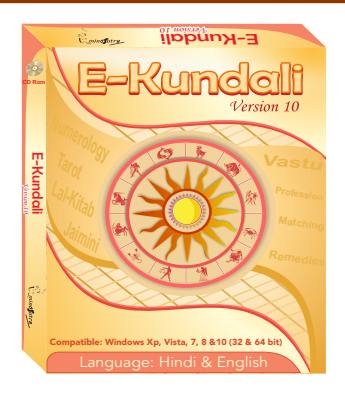

# **E-Kundali 10**

# **Hindi, English**

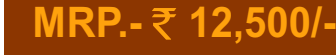

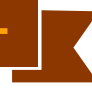

#### **List of Content**

**Vedic Astrology Main Section:**

**Astrological Particulars (Indian & Western), Notable Factors, Ghata-Chakra, etc.**

**The longitudes, positions, & dispositions of Planets; Lagna- &Navamsh- Kundalis The 12 Bhavas (House-Cusps & Spans); Bhava-Kundali&Bhava-ChalitKundali GrahaMaitri Chakra Shad Varga - Parshar ShaptaVarga - Parshar Dash Varga - Parshar ShodashVarga - Parshar Shad Varga - Arya ShaptaVarga - Arya Dash Varga - Arya ShodashVarga - Arya Multi-Divisional Charts ShadBala&BhavaBala Sudarshan Chakra Aspect Charts (4 Types) Planetary Avasthas& Tara Chakras Tri-Papa Chakra Bhinnashtakvarga&Kaksha Strength (Parashar) Trikona, Ekadhipatya Reduction (Parashar) Sarvashtakavarga (Parashar)**

**Bhinnashtakvarga&Kaksha Strength (Varahmihir) Trikona, Ekadhipatya Reduction (Varahmihir) SarvashtakavargaVarahmihir) VimshottariDasha - Dasha, Antar, Patyantara, Shookshma and PranDasha VimshottariDasha, Antar and Patyantara - Alternate Method AshtottariDasha, Antar and Patyantara - Traditional AshtottariDasha - Alternate Yogini Dasha - Alternate TribhagiDasha, Antar and Patyantara ShodashottariDasha, Antar and Patyantara DwadashottariDasha, Antar and Patyantara Shat-TrimshaDasha Shashti-HayaniDasha Dwi-SaptatiSamaDasha(Traditional) - Dasha, Antar and Patyantara Dwi-SaptatiSamaDasha(Alternate) - Dasha, Antar and Patyantara ChaturashitiSamaDasha(Traditional) - Dasha, Antar and Patyantara ChaturashitiSamaDasha(Alternate) - Dasha, Antar and Patyantara ShatabdikaDasha, Antar and Patyantara Kala Chakra Dasha, Bhukti and Anatar**

#### **Transit (Gochar) Section :**

**Astrological Particulars – Transit Transit Jupiter Planetary Positions Kundali(Transit) Transit Saturn (Sadhe-Sati) SarvaGrahaGochar Kota Chakra Traditional SanghattaRashi Chakra iewing Transit from AshtakaVarga SarvatoBhadra Chakra Traditional SanghattaNakshatra Chakra Surya-Kalanal Chakra Chandra-Kalanal Chakra Prediction from Transit of Planets ShaniSadhesati Prediction Observation from SarvatoBhadra Chakra Observation from Kota Chakra Prediction Main :**

**General and Mental Characteristics Astrological Constants Predictions Planetary Combinations (Yoga) Planets in Various Signs and Houses Planet Predictions- Western Gems & Rudraksha Kaal-Sarpa Yoga Body and their functions Prospect Of Education Prospect of Profession Prospect of Marriage Health & Disease Travels,Tours, & Foreign Journey Vimshottari Dasha, Antara and Patyantar Prediction Vimshottari Alternate Dasha Prediction Ashtottarii Dasha Prediction Yogini Dasha Prediction KCD (Kaal Chakra Dasha) Prediction Ashtak Varga Analysis**

**Planetary Details Kundali (LalKitab) LalKitab Aspects Planet in House Predcition and remedies Horoscope of Blind Planet Horoscope of Half Blind Planet Dharmi (Pious) Horoscope Non Adult (Minor) Horoscope Pitra-Rin In LalKitab - Effects and Remedies Manglik blemish (dosh) in LalKitab How to Perform Lal-Kitab remedies Varshphal Chart Varshaphala Prediction**

#### **Krishnamurthy System Section:**

**Astrological Particulars - KP KP Horoscope Analysis Planetary Positions Chart - KP KrishnamurtiSignicators VimshottariDasha - Krishnamurti Aspects - Krishnamurti Arabic Parts (Sahams) KP Horary System and Charts KP Horoscope Analysis**

#### **Vedic Annual Chart (Varshphala) Section:**

**Astrological Particulars - VP Planetary Positions Dispositions - VP GrahaBala in Annual Chart DwadashVarga Charts Aspects VarshphalaSaham Dashas applicable in Varshphala Tri Pataki Chakra VarshaPanchadhikariSamudra Chakra Important Predictions of Varshphala Applicable TajikaYogas**

#### **Lal-Kitab Section :**

**Predictions from VarshphalaSaham Predictions from Mudda-VimshottariDasha Predictions from PatyayiniDasha Analyzing Annual Chart in Detail All the Month Chart for this year (12 Page) All Month Charts for this year (1 Page) Analyzing Monthly Chart in Detail Daily Chart Prediction 100 Years VarshaKundali**

#### **Jaimini Astrology Section:**

**Planetary Positions Charts (Jaimini) Upagrahas (Secondary Planets) JaiminiPada Chakra JaiminiLagna Charts Astrological Particulars (Jaimini) Argala Chakra JaiminiYogas Predictions from Karakamsha JaiminiCharaDasha,BhuktiAntar(RBNS) JaiminiCharaDasha,BhuktiAntar(NLKT) JaiminiSthirDasha,BhuktiAntar(Alternate ) JaiminiSthirDasha,BhuktiAntar(Tradition al) Jaimini Yogas Predictions Predictions from Karakamsha Prediction from JaiminiCharaDasha Prediction from JaiminiSthiraDasha**

#### **Marriage Matching Section:**

**Astrological Particulars (Vara-Vadhu) Planetary Positions Kundali (Vara-Vadhu) Ashta-koota agreement (max. 36 points) Dwadasha-koota agreement (max. 50 points)**

Dosha-Samyam (or Balancing of Malefic Influences) **Ashta-Koota Milan from all Planets Kuja-Dosha (Manglik Blemish) its cancellation Checking for presence of other obstructive factors Compatibility results between two charts Sympathy and antipathy between two charts**

#### **Various Tool:**

**Astrologer's Note Birth Day Reminder Baby Name Selcetion Yearly Ephemeries Print Panchang All available information of each Planets,Signs at one place Well designed Workscreens for Various Sections Notable Features: 100% Accurate Calculations 6 types of House cusp Well designed 10 work screens for each section 10 types of ayanamsha 4 types of charts styles (North Indian,SouthIndian,EastIndian,Srilankan) Longitude, Latitude database of more than 28,00000 (2.8 million) places**

## **Software Installation Guide**

Insert CD in CD-Drive, it will auto run. If it doesn't start automatically, then explore your CD-Drive and Double Click on Setup file & click on Next Button till the finish. Please Disable Anti-virus while Software Installing.

# **Setup Stuck at Copying Fonts?**

During Installing software, if Progress Bar stops or stuck at copying fonts, cancel installation by clicking on Cancel Button. Now go to Installation Folder or Destination Folder of program. There is "Font Backup" Folder. Open the Font Backup Folder and copy all Fonts and paste it to "Control Panel/Fonts" Folder. Then restart your system, it will work properly.

# **How Get Key Number**

For Registration and Getting Software Key Number visit our website and Generate Software Key Number Online. Read the following steps and follow it.

1- Enter Mobile No. & click on send OTP button.

- 2- Enter OTP which sent on your give Mobile No. & click Verify button.
- 3- Select the Software which you have.

4- Enter Software User ID, User ID Printed on Software License Card, which you got inside the box & Enter Authentication ID, it also print below the User ID on Software License Card in alphanumeric characters. Enter all mandatory field.

7- Enter Software Protection Number which display on installed software on the main screen in red color like STV-RTV-WXZ etc. and click on Save & Generate Key button.

**(If Software Compile with your Details then your Software User ID & Authentication ID mentioned in Software, On the Main Screeen you can see Software User ID & Authentication ID.)**

# **Software not Open by Double Click on Icon?**

If program not open by clicking created Icon on Desktop, First, Right Click on Program & click "Properties". It will open a new Pop-Up of Properties, click on Tab "Compatibility" & check the box "Run this program as an administrator" then Click on Ok button.

## **Find Installation Folder?**

By default installation folder will be "C:\Program Files\Sarvanand Astrological Research Centre or Mindsutra/", if you had change the Path during software installation. To find the exact location of installed software, Do the Right  $\blacktriangleright$ click on created Icon of software & go to "Properties" and the click on "Open File Location" Or click on "Find Target" it will open installation Folder.

# **How to take Backup of stored data?**

To take backup, please go to installation directory where Software installed & Copy "Data" Folder and paste it to another drive, CD or Pen Drive. Please make sure that all files of Data Folder have been copied.

## **How To restor data?**

Once you have taken the backup of your data, you can restore it any time. To restore your data, please go to the directory, where you have stored Data folder during backup process. Just copy Data Folder from there and paste it to the installation directory. It will prompt a message for replace existing file, click YES, your data has been restored.

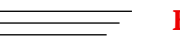

### **How to import data our other programs**

If you have Mindsutra's Softwares like, E-Kundali Professional to, E-Kundali 10 want to import data just locate the directory where "DataFuturoScope.mdb" exists by clicking on "Locate" Button. "DataFuturoScope.mdb" file will exist inside the Data Folder of respective program installation directory. Now click on "Collect" Button, all data from respective program will be imported.

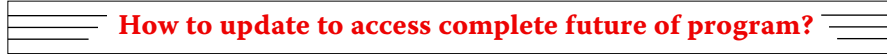

Update is necessary to access complete feature of program.Without update, you may not Save  $\blacktriangleright$ or Print any native detail.To update software, contact us immediately through email at mindsutra@gmail.com or call at 09818193410, 011-49043166 and provide your complete details like Name, Address, Contact No., E-Mail etc. Upon hearing from you, we will provide a Zip files through email, which you have to copy to your installation folder after unzipping it. To unzip file, Right Click on Zip file provided by us and then select option Extract. After copying files, just double click on Update file, it will run a program, then click on Update Button. Your program will be updated with your details.

32

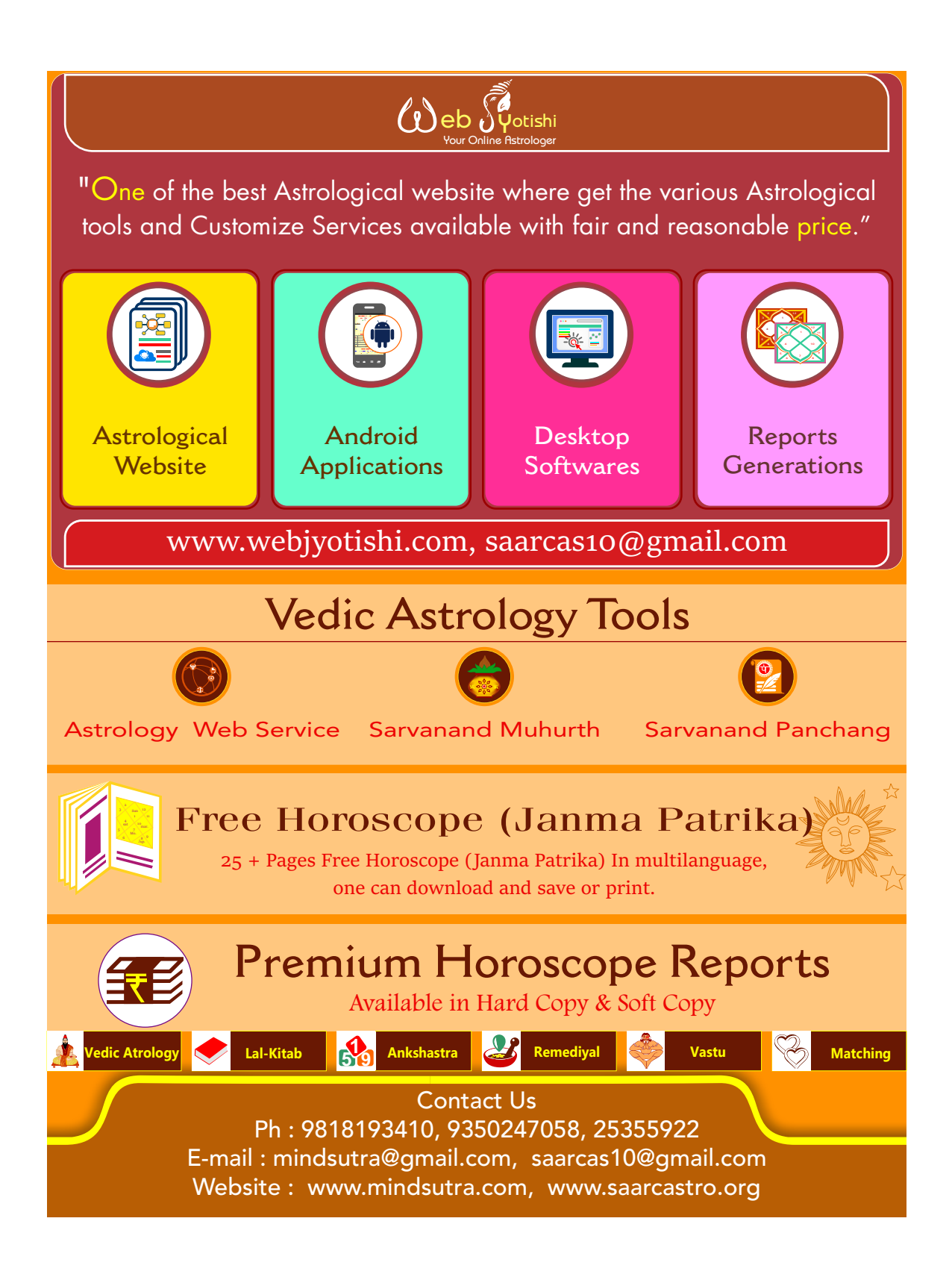